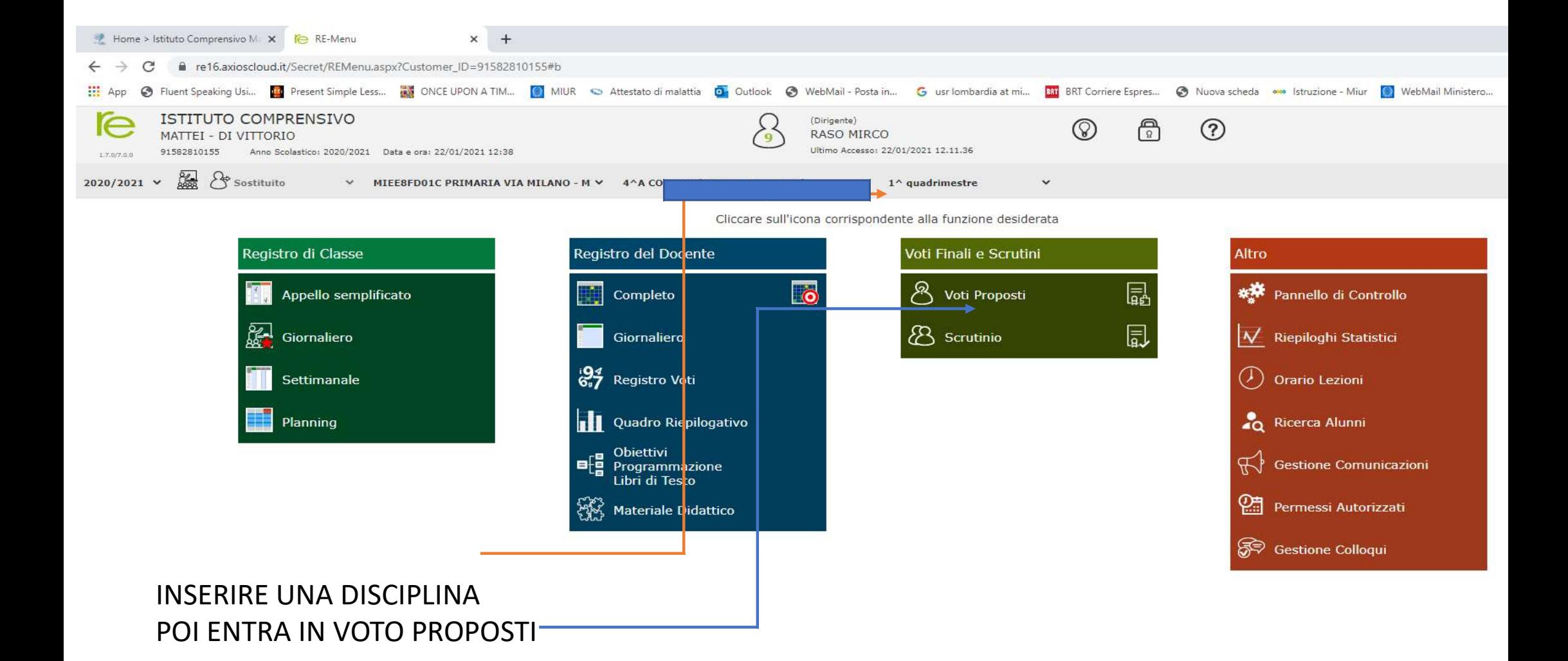

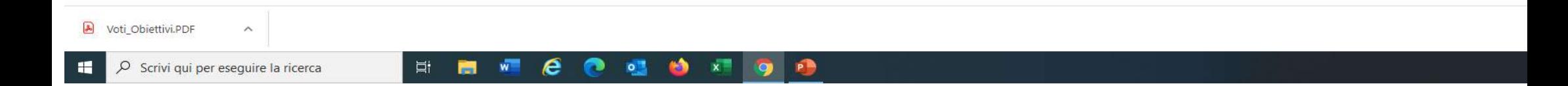

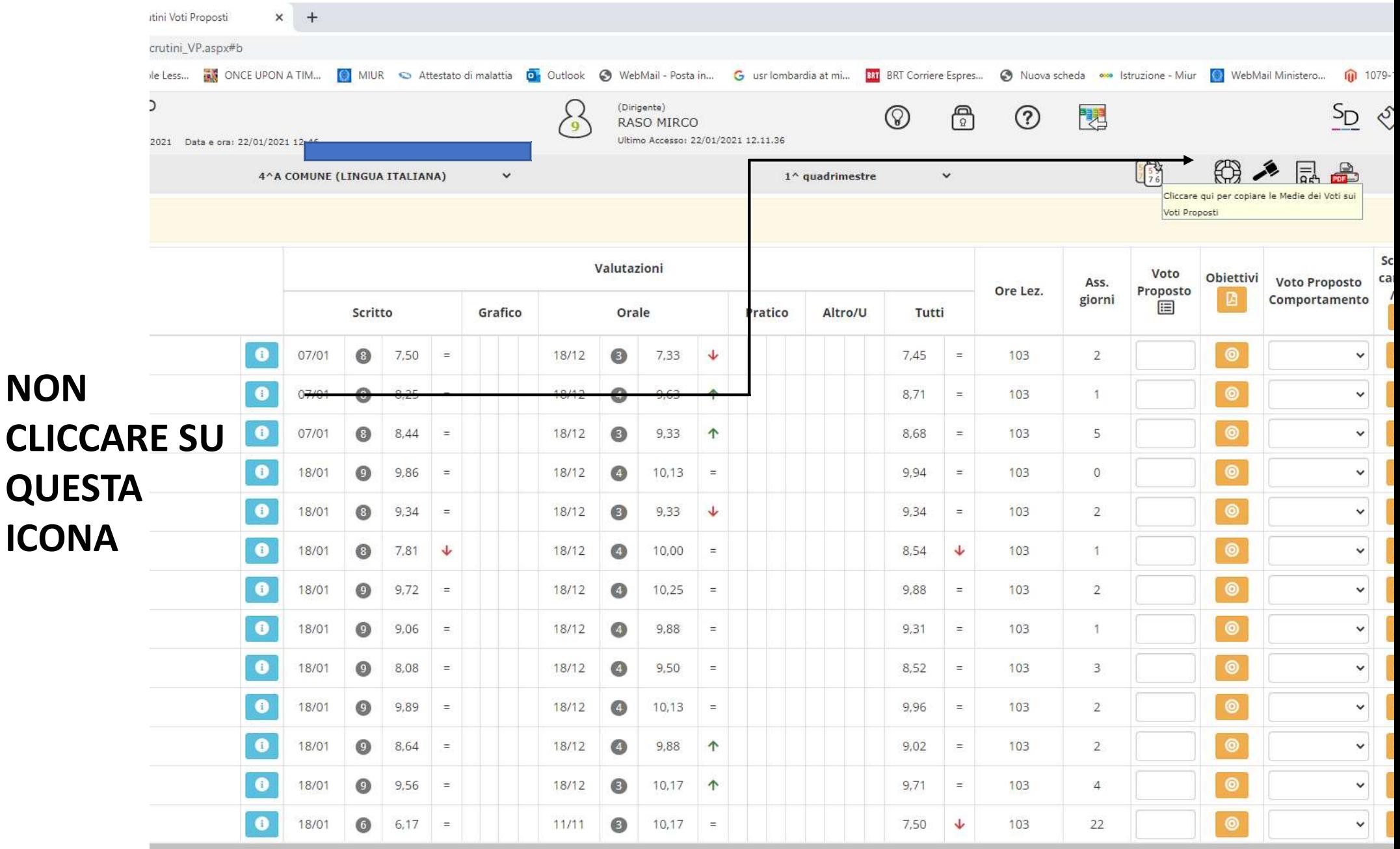

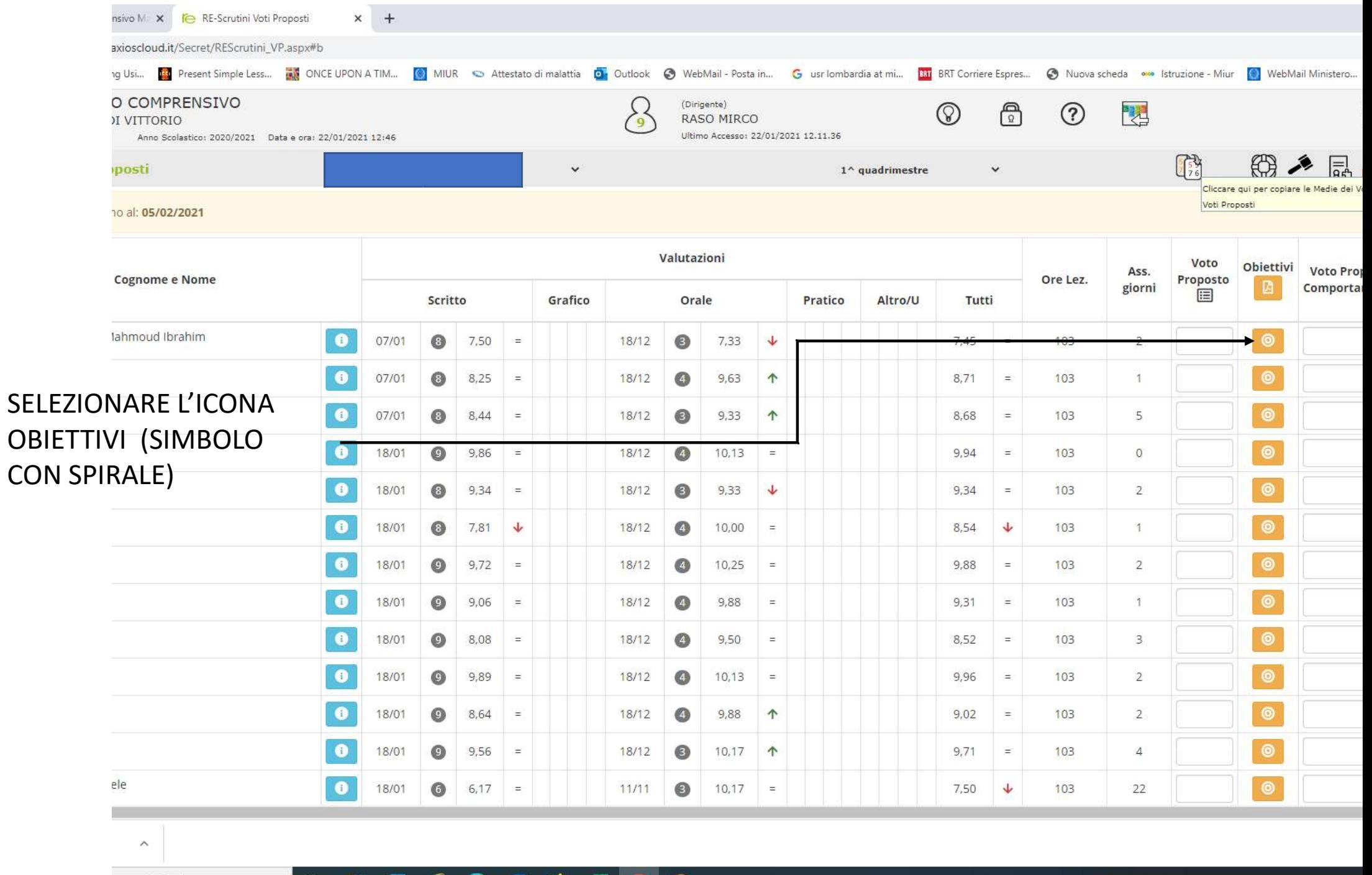

eseguire la ricerca

**IN BIKER OF BIBLIO PRINT** 

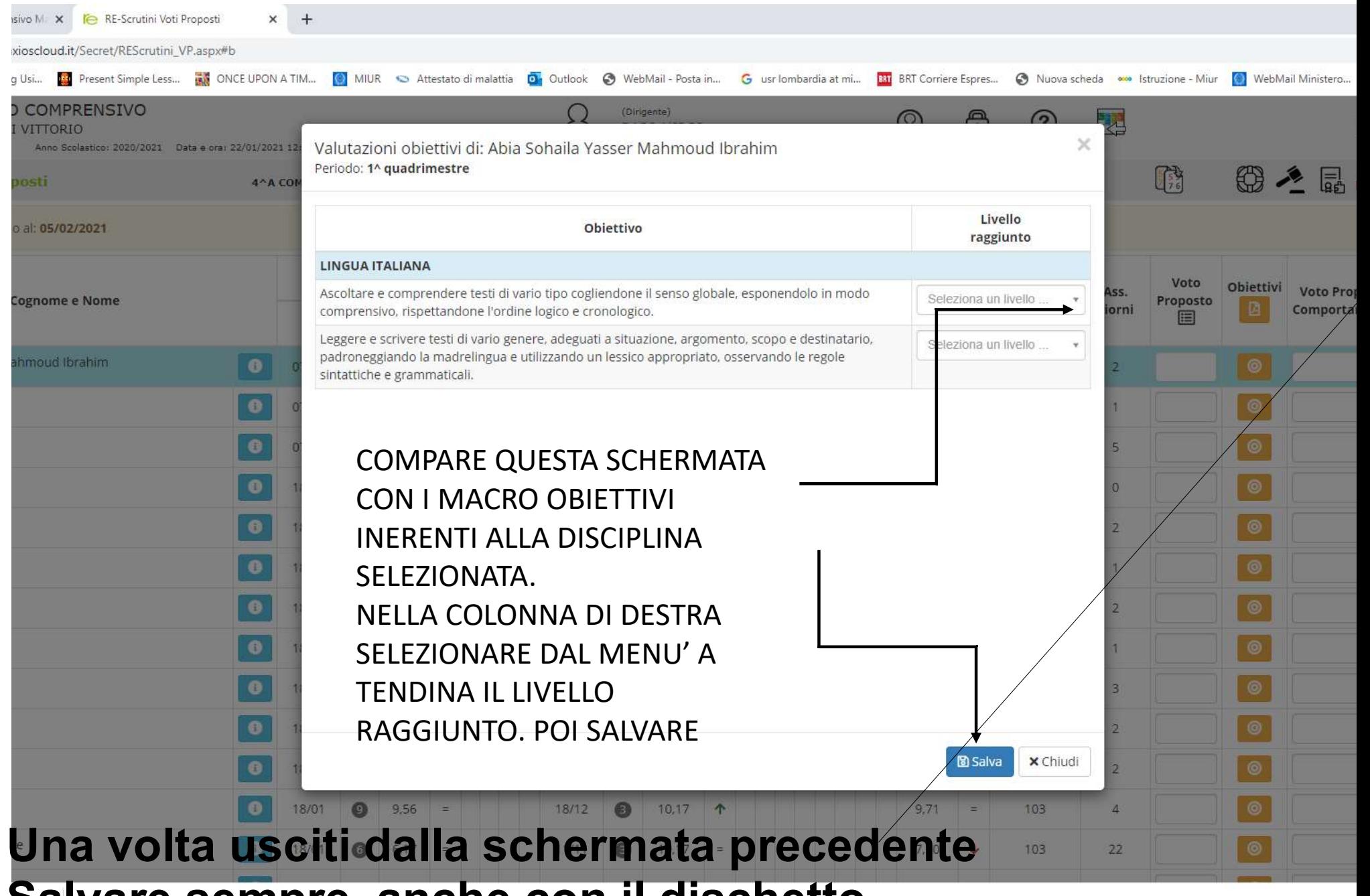

Salvare sempre anche con il dischetto

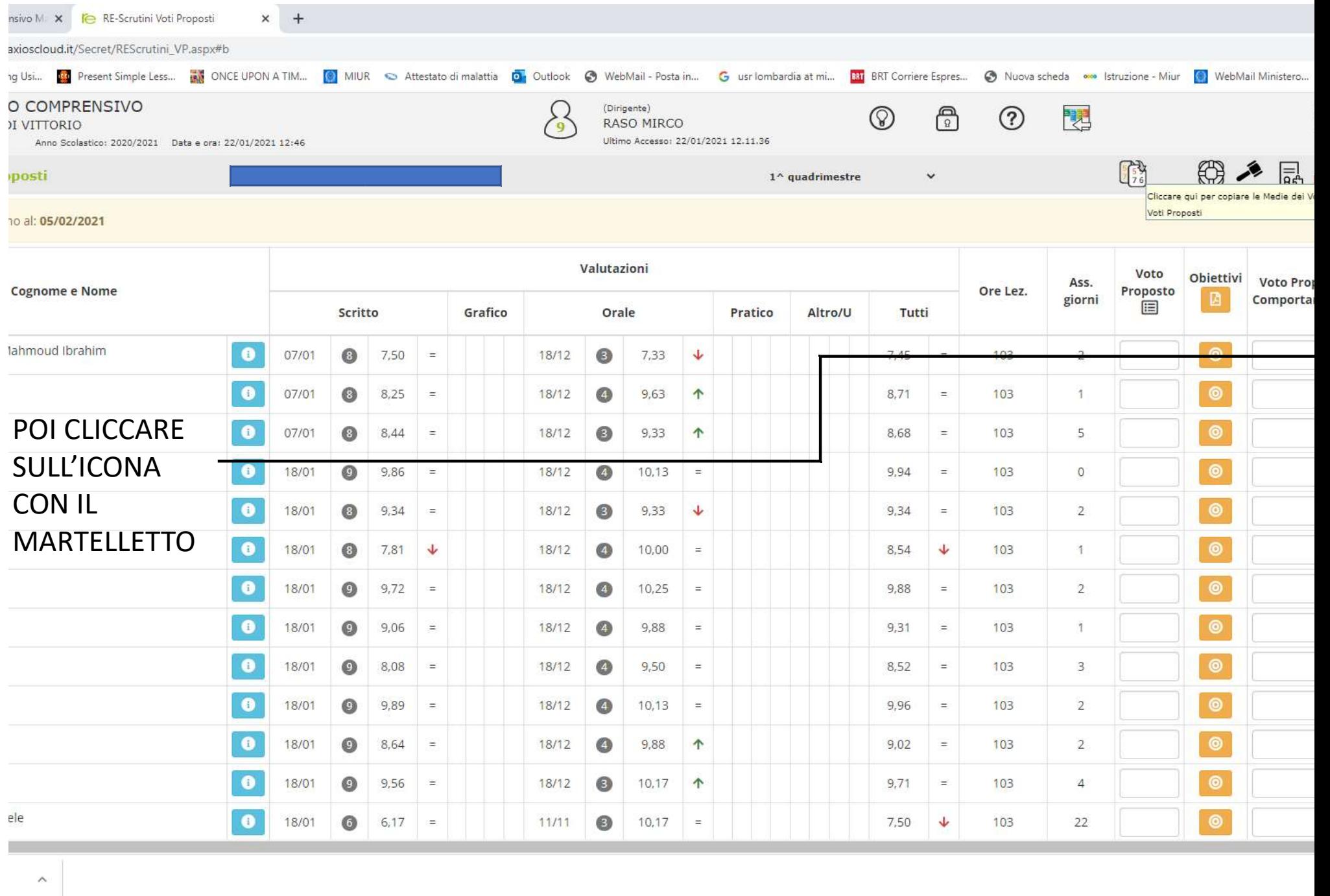

eseguire la ricerca

**EECOCOTION** 

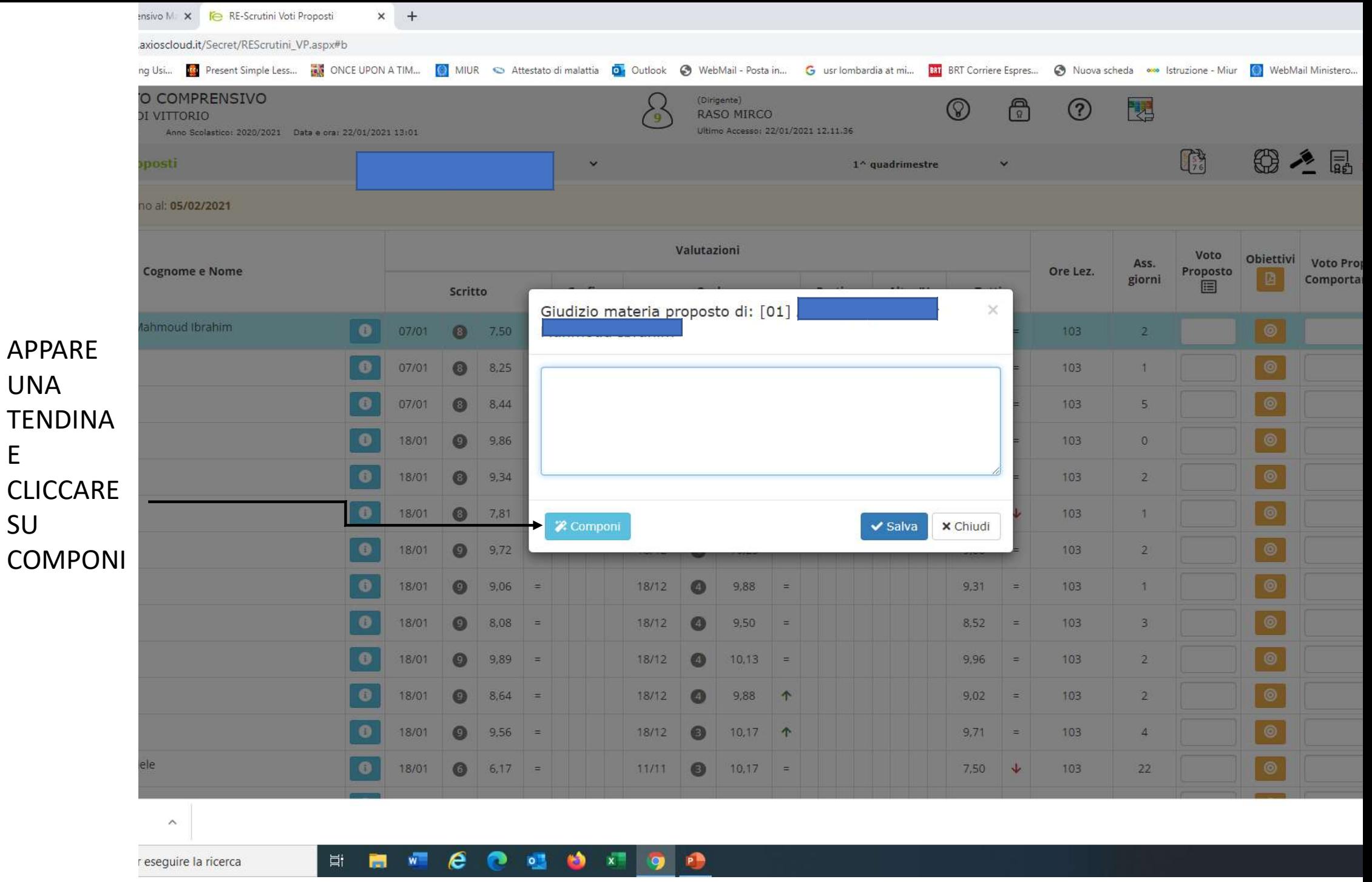

APPARE

UNA

E

SU

## COMPARE MENU' PER SCELTA DEL GIUDIZIO DESCRITTIVO.

 $+$  $\times$ 

- 1) SCEGLIERE LA DISCIPLINA SCORRENDO IL MENU'
- 2) SELEZIONARE I LIVELLI-CHE CI INTERESSANO
- 3) MODIFICARE NEL RIQUADRO SOTTOSTANTE CHE INIZIALMENTE E' BIANCO IL GIUDIZIO APPARSO.
- 4) SALVA

Una volta usciti dalla schermata precedente Salvare sempre anche con il dischetto

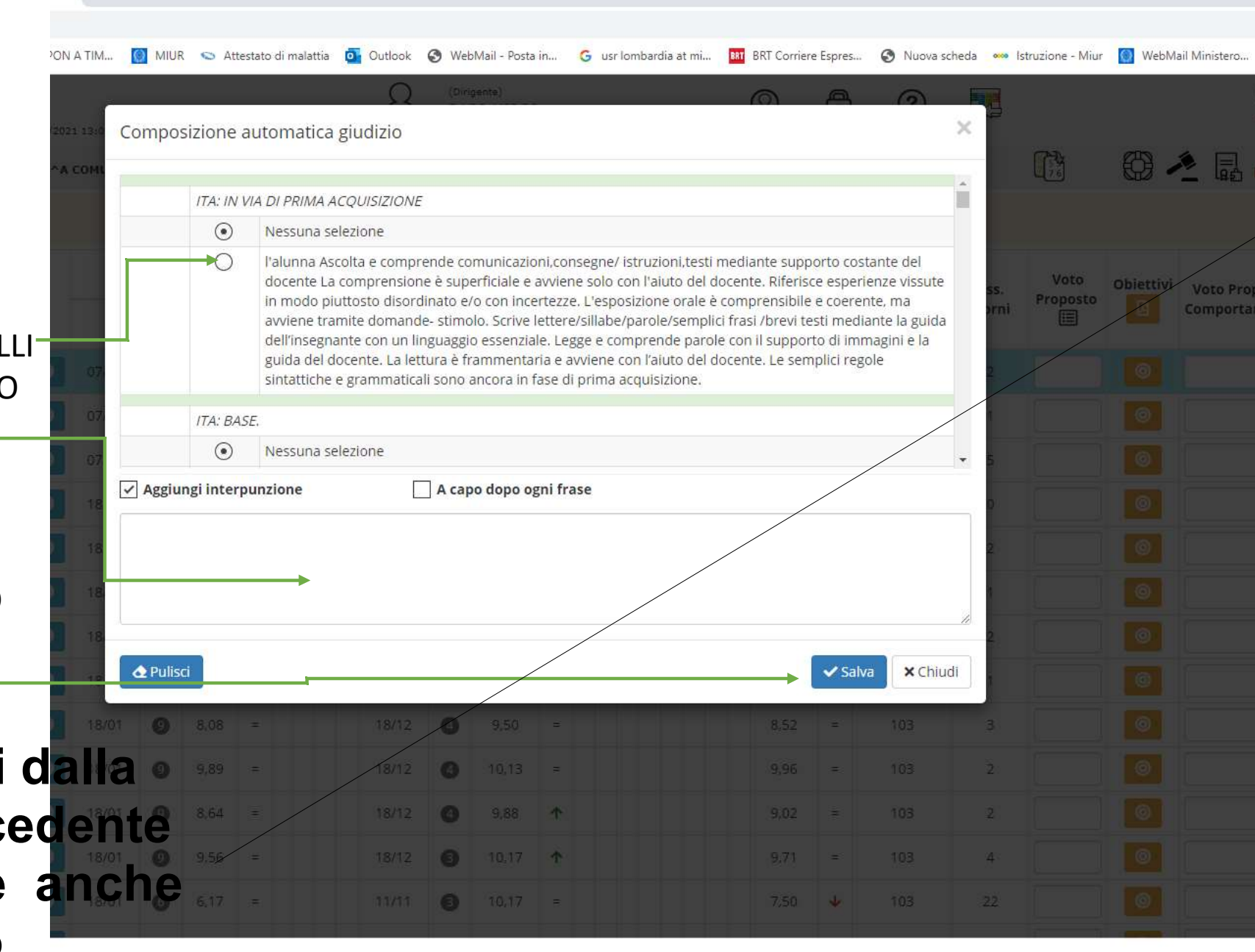

#### e  $\circ$

# 1)PROCEDERE NELLO STESSO MODO PER OGNI ALUNNO E OGNI DISCIPLINA 2) USCIRE ED ENTRARE NELL'AREA SCRUTINIO

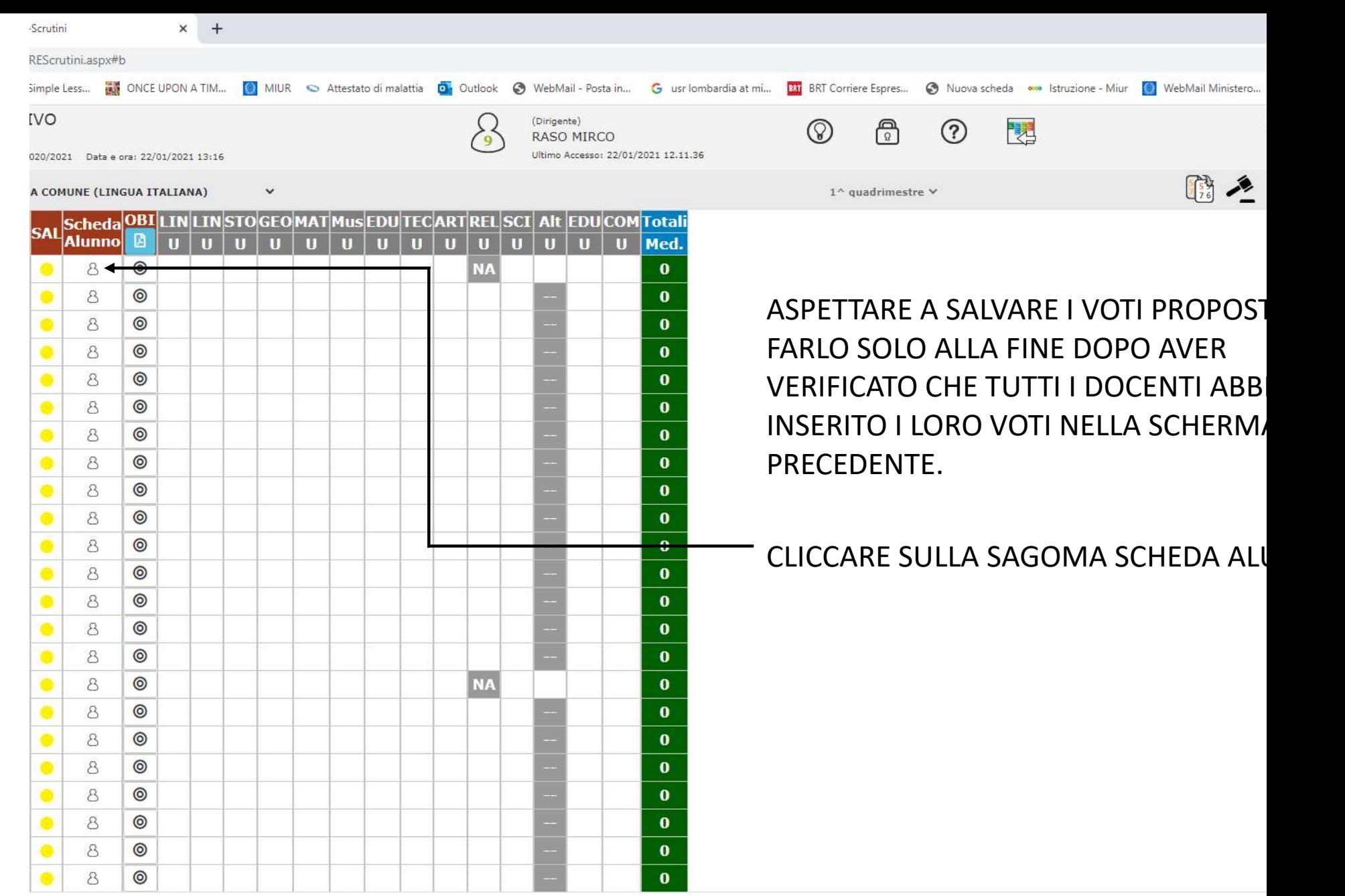

### **HENCOUDE**

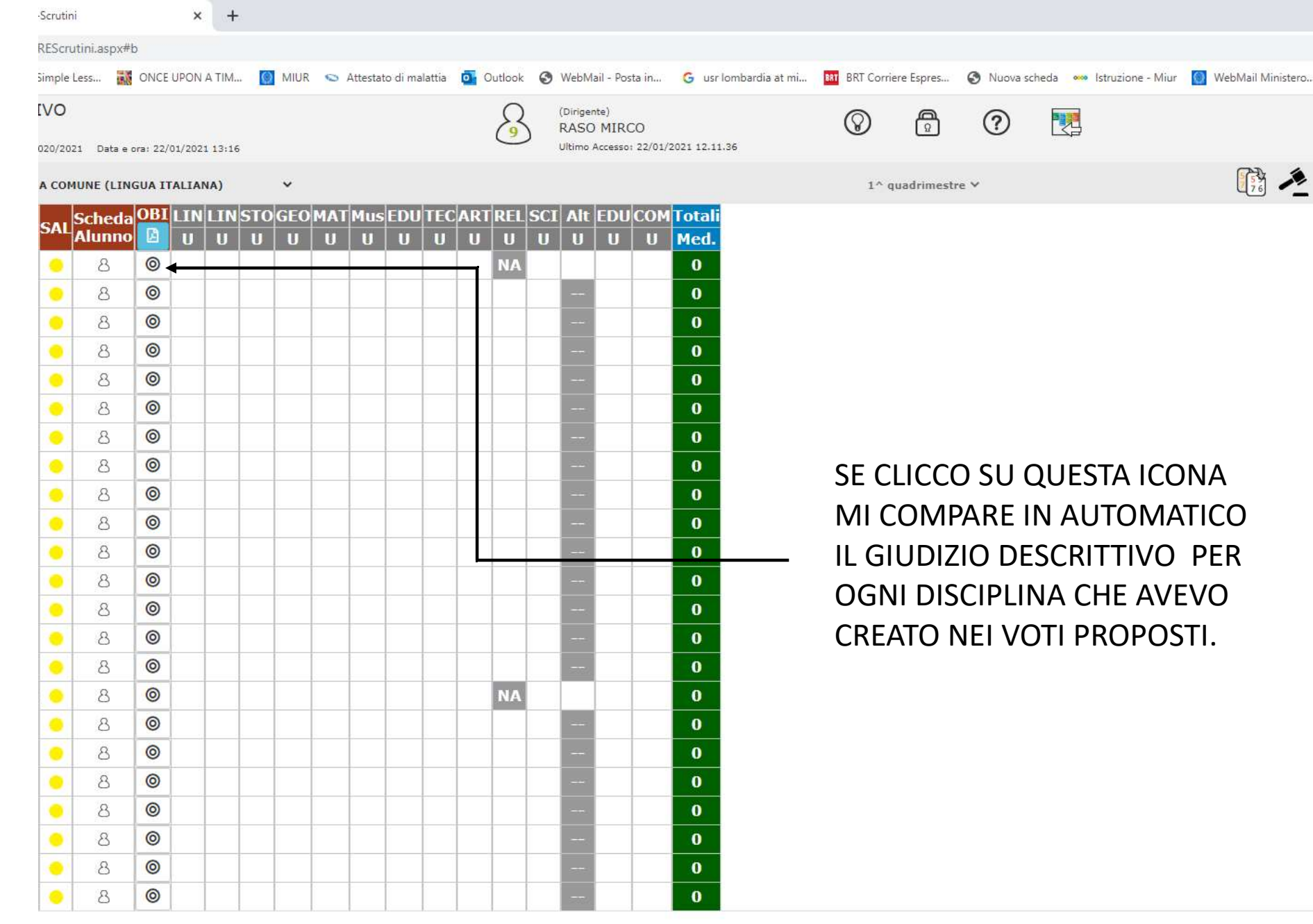

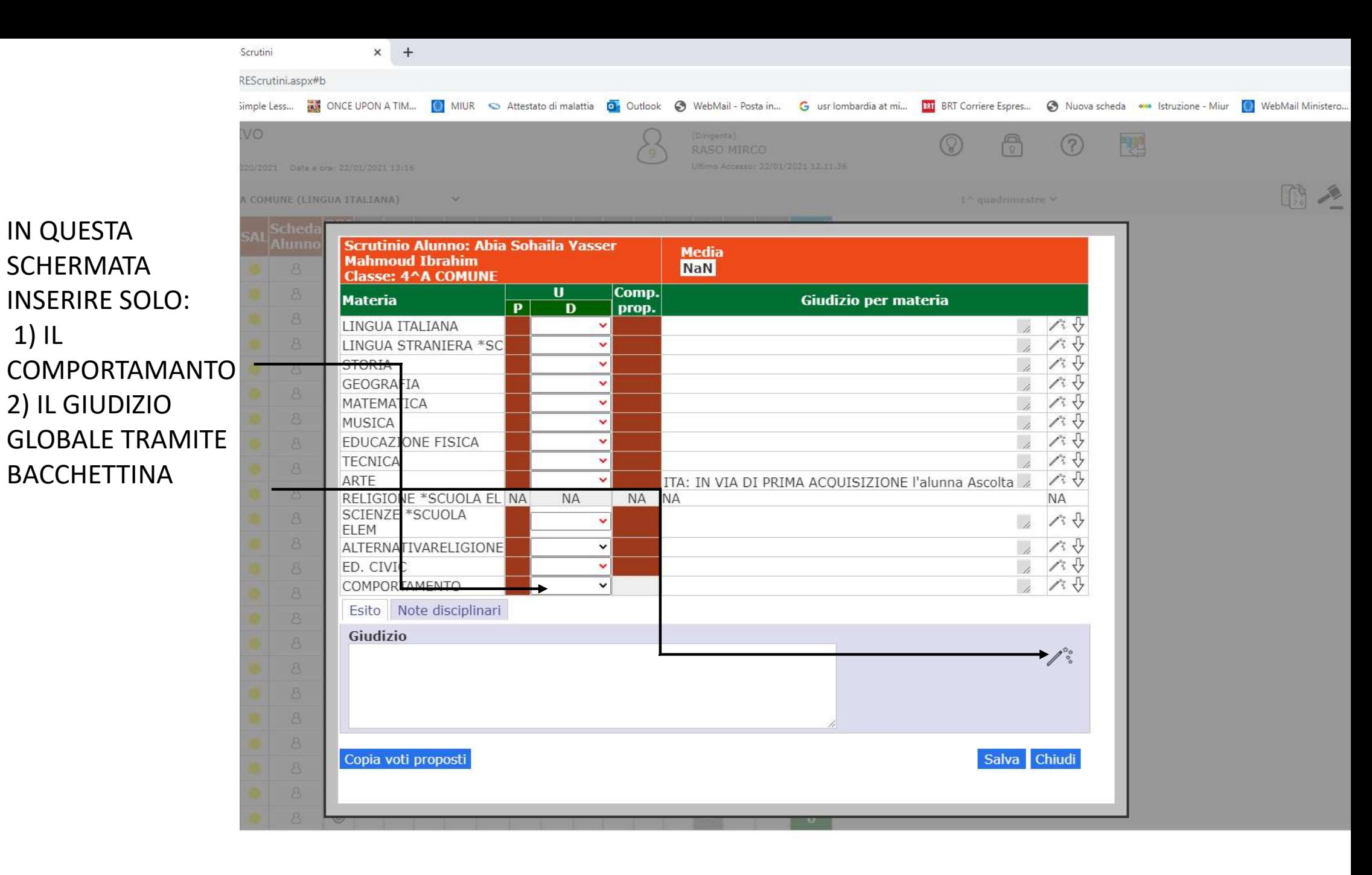

#### $W$ **COCO TO** Ħ 高

DAL MENU': 1) SELEZIONARE LA VOCE **PERTINENTE NFILA PARTE** VERDE. 2) VIA, VIA APPARIRA' II GIUDIZIO COMPLESSIVO. 3) UNA VOLTA **TERMINATO** L'INSERIMENTO SI PUO' **MOFIFICARE** 4) SALVARE.

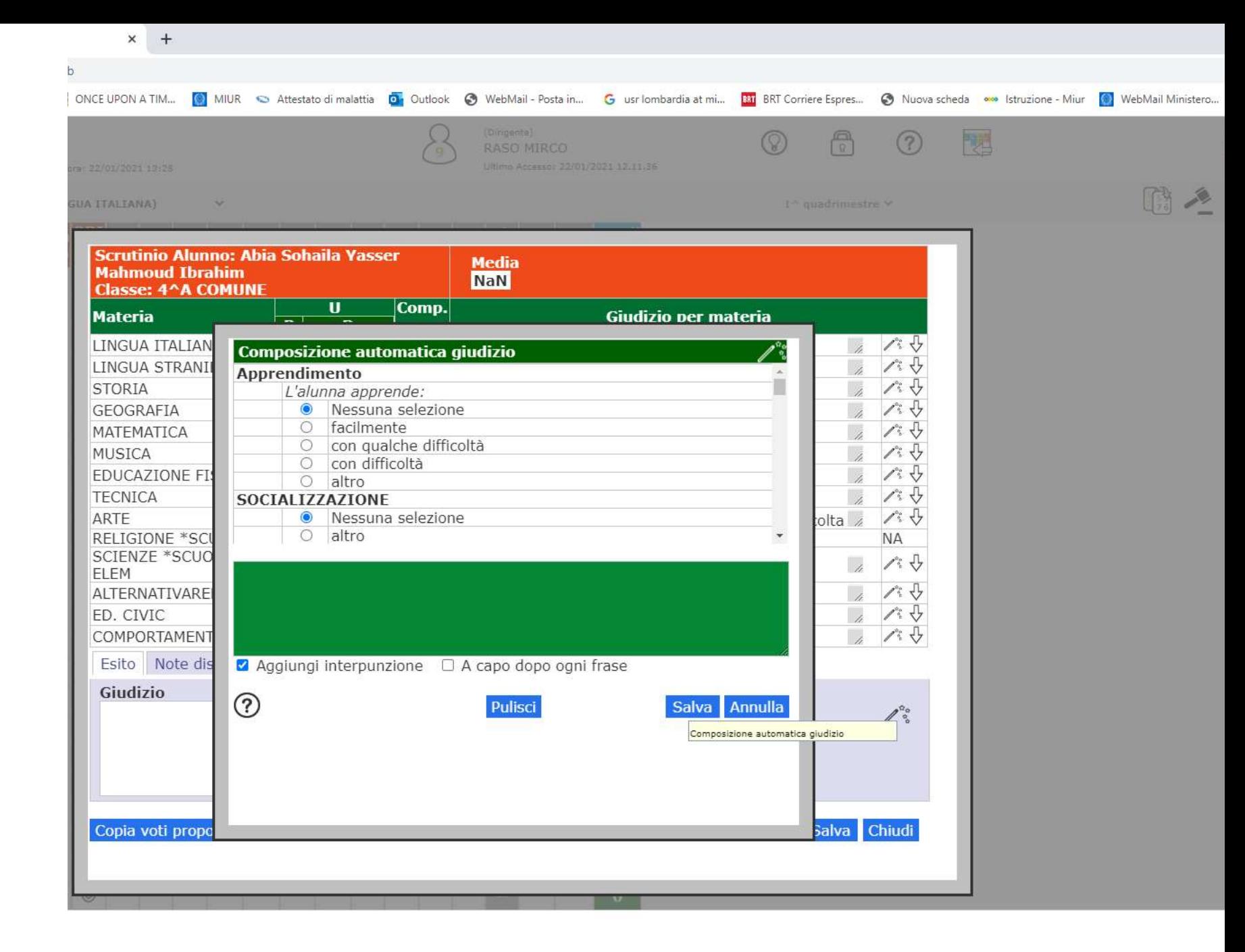

#### **COOM** OP  $W =$ Ħ

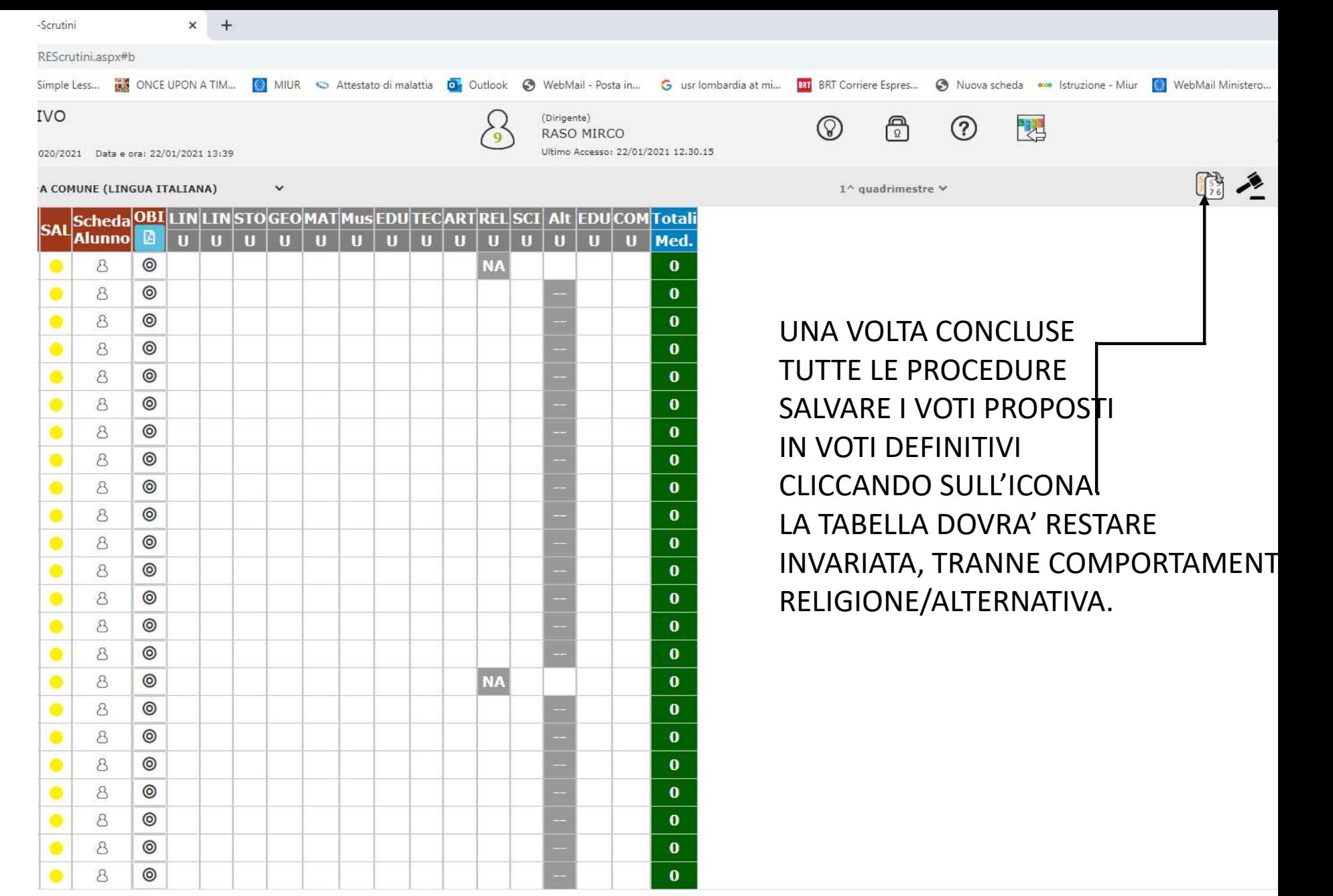

## **ENGCOUNDE**

 $\vec{y}$